## SMS拒否設定の方法(Zenfone5)

※迷惑メールを防ぐ為**SMS(**電話番号で送受信できるショートメッセージ**)**を拒否 する事ができます。ここで紹介するのは一括設定の方法をご案内致します。

①かんたんスマホをご利用の場合は 「電話をかける」をタップします。

②ダイヤルパッドで希望のサービス コードを入力します。 (次ページ参照)

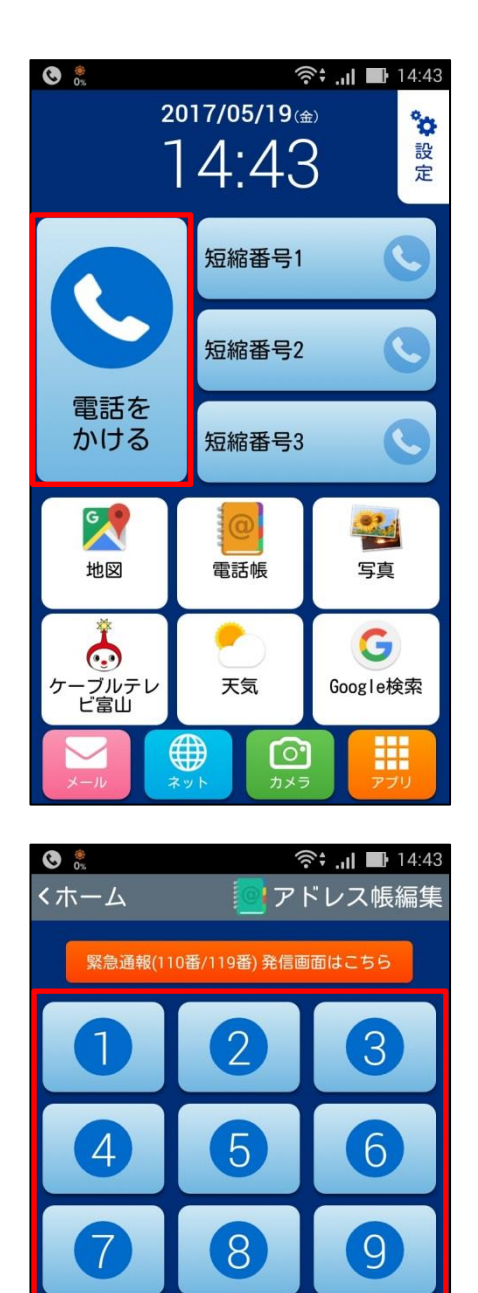

#

● 呼び出す

 $\ast$ 

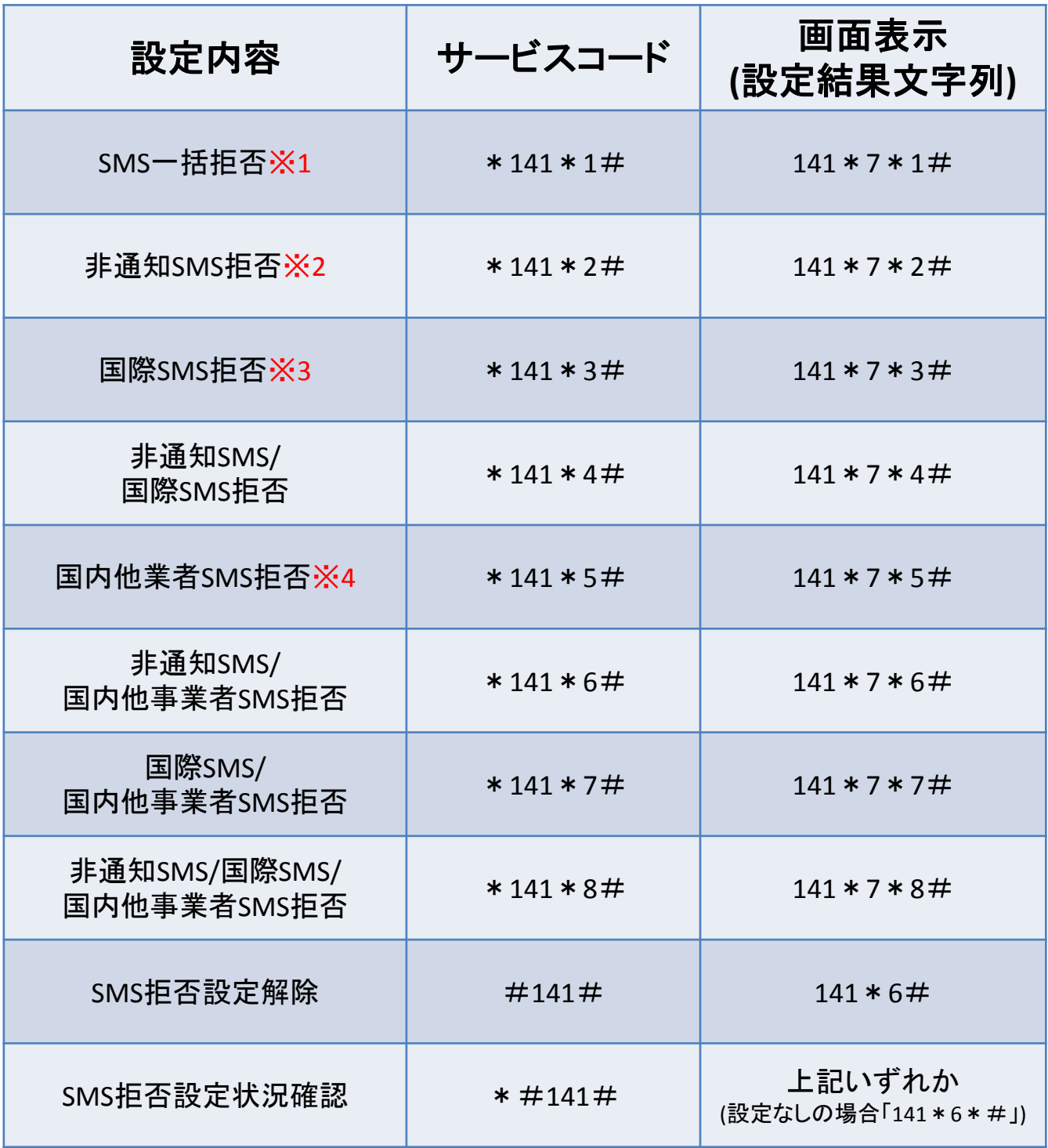

※1…全てのSMSを受信しないようにする ※2…非通知の相手からのSMSを受信しないようにする。 ※3…海外事業者の利用者からのSMSを受信しないようにする。 ※4…docomo回線以外からのSMSを受信しないようにする。

③「呼び出す」をタップします。

④設定ができると2ページの表の画面 表示(設定結果文字列)が表示されるの で「OK」をタップします。

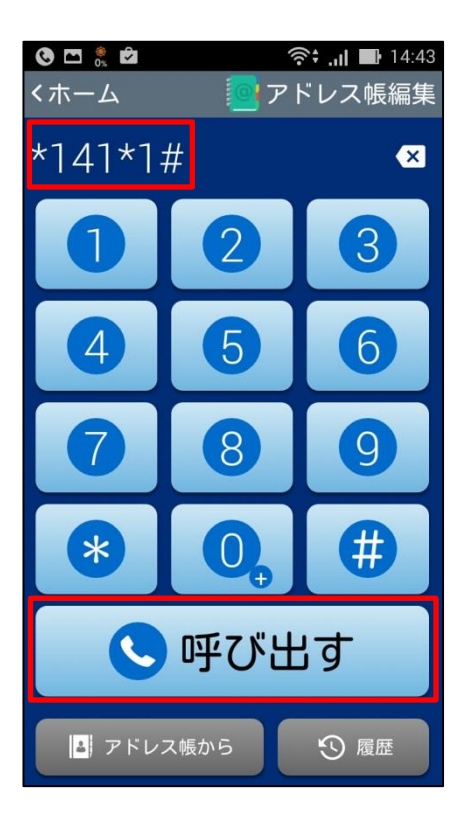

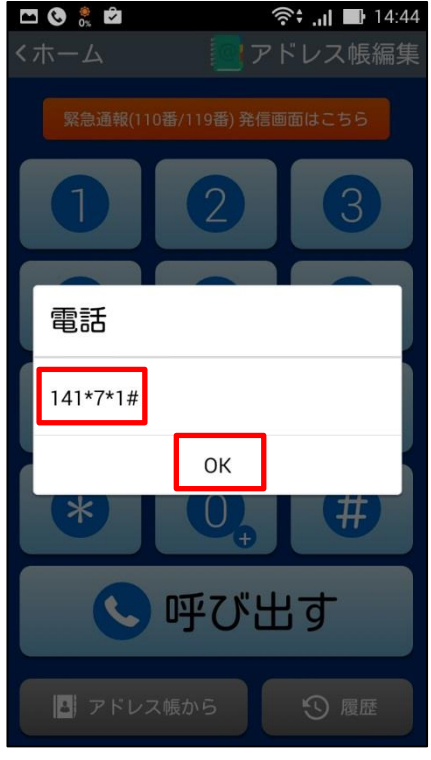

## 「かんたんスマホ」のホーム画面でなく、標準のホーム画面をご使用の場合は、 下記の手順にて設定を行なって下さい。

⑤Androidホーム画面でご利用の方は 「電話アプリ」をタップします。

⑥2ページのサービスコードをダイヤルを 入力し、発信します。

## ※ダイヤル画面が表示されていない場合 は画面下の「 …… 」をタップします。

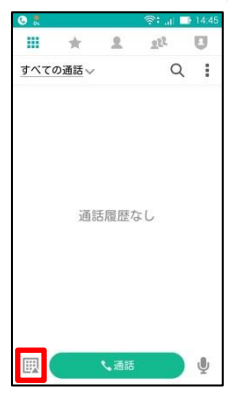

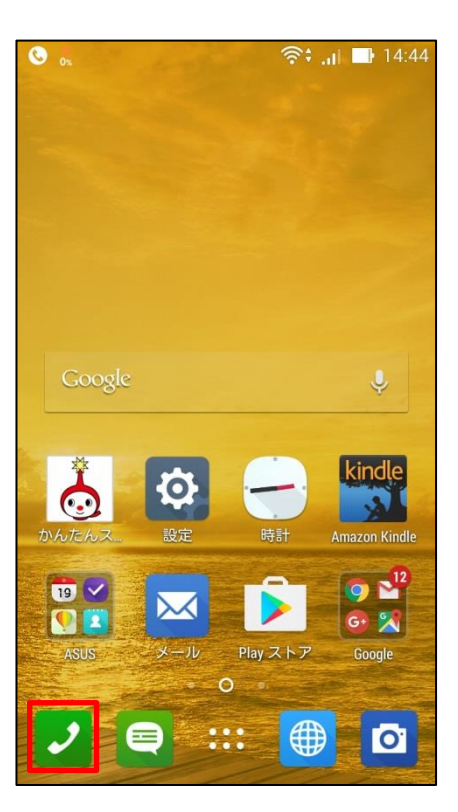

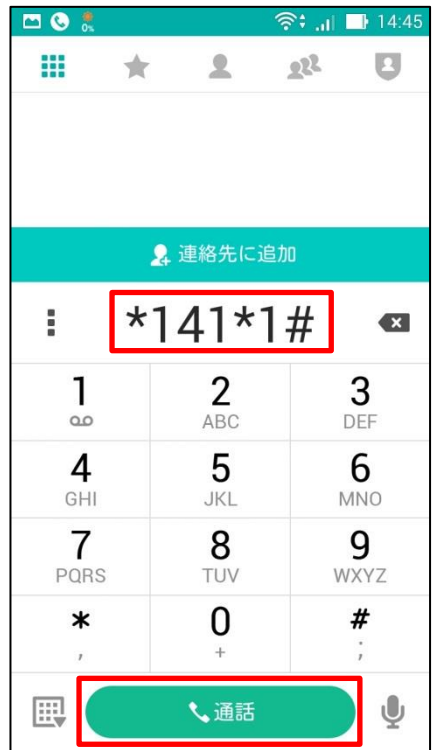

⑦設定ができると2ページの表の画面表示 (設定結果文字列)が表示されるので「OK」 をタップします。

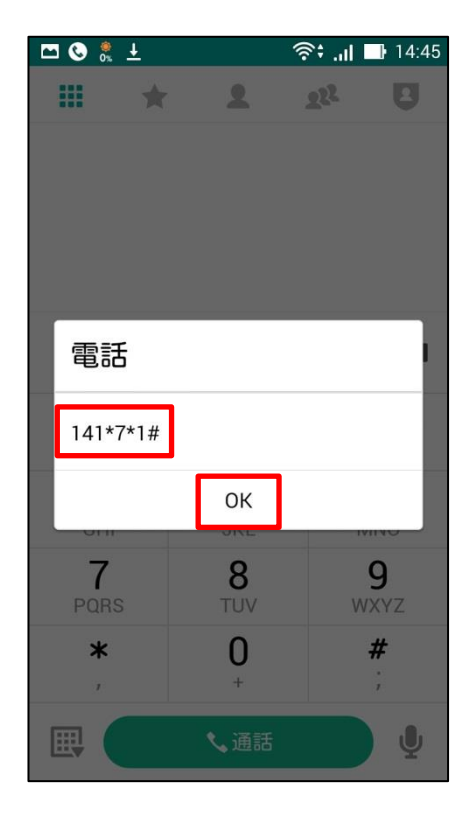